## Guía de Usuario: cambio de vehículos en Parkuz

El solicitante deberá aportar la documentación que acredite la titularidad del vehículo:

- 1. **Permiso de Circulación** del nuevo vehículo.
- 2. **Contrato del seguro del vehículo** (sólo si el vehículo no está a nombre del titular de la acreditación). Deberá figurar como tomador del seguro para ese vehículo o como conductor habitual/secundario/ocasional...
- 1) Acceda a la aplicación Parkuz (https://gestiona.unizar.es/aparcamiento/) con sus credenciales (NIP y Contraseña administrativa).
- 2) En la parte superior del menú de la izquierda encontrara una sección llamada: **Solicitar cambios de vehículos**. Acceda a ella.

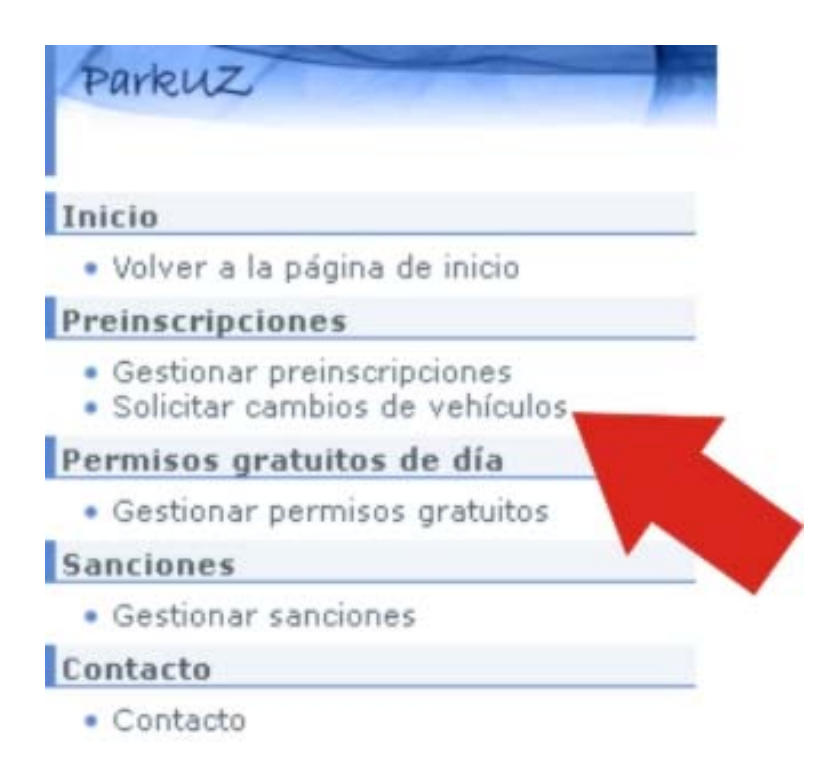

3) Una vez dentro de dicha sección podrá empezar a administrar su solicitud de cambio de vehículo.

Seleccione en la parte superior derecha "Solicitar" para comenzar con el tramite.

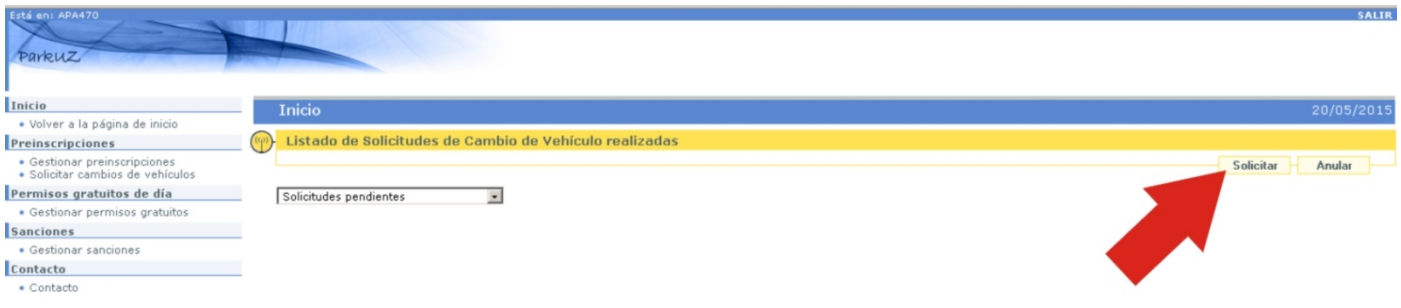

## Seleccione la preinscripción para la que va a solicitar el cambio.

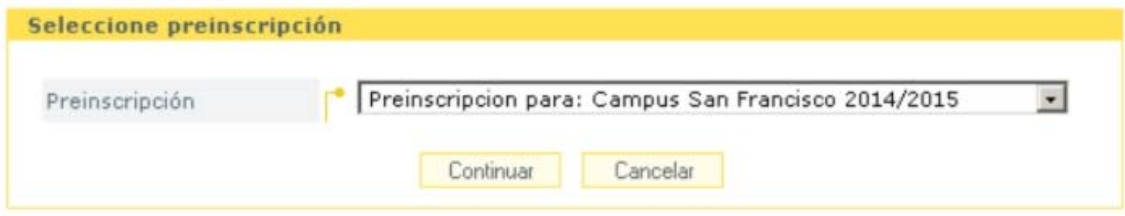

Accederá a una pantalla con sus datos y con múltiples opciones para administrar sus vehículos.

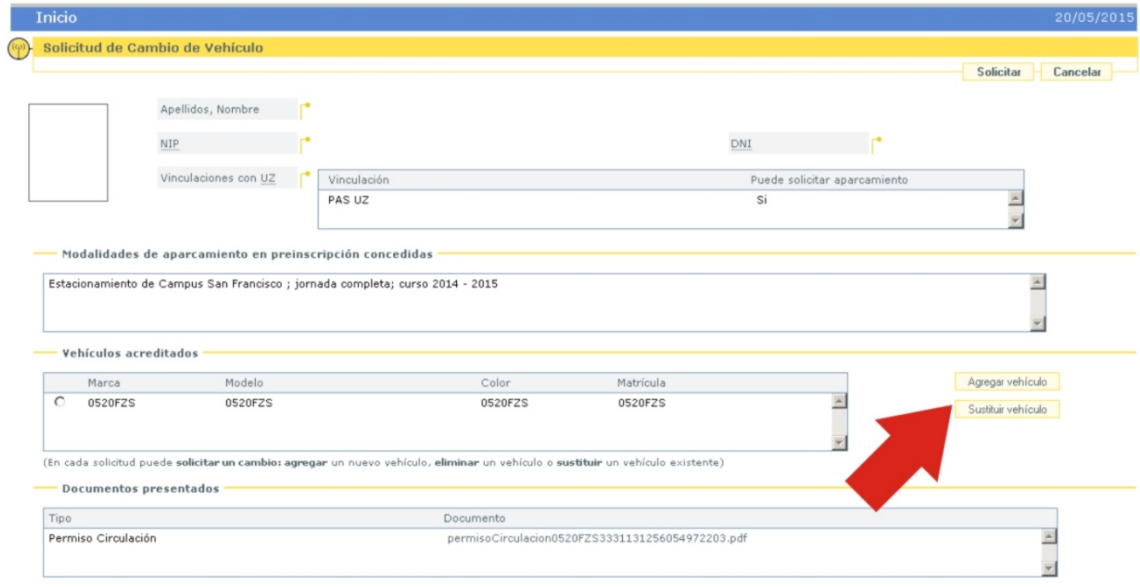

Seleccione el vehículo y elija la opción que se adecue a su necesidad

Introduzca los datos del nuevo vehículo y adjunte los documentos escaneados que se le solicitan (máximo 1 Mb).

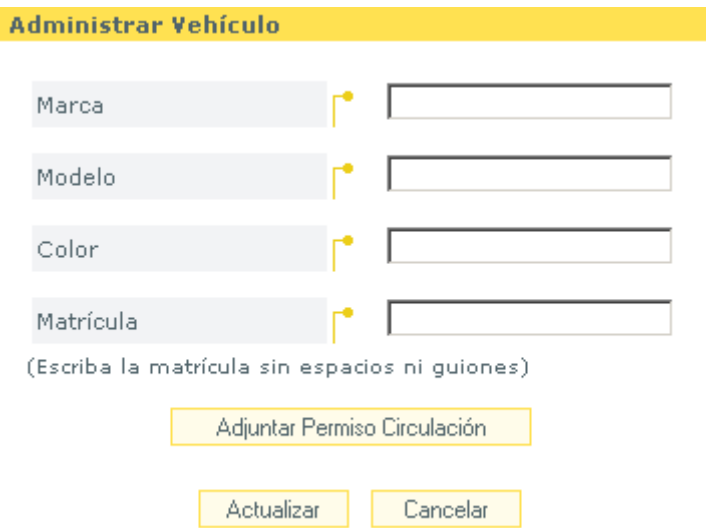

Cuando finalice, pulse el botón agregar y posteriormente el botón solicitar como se muestra en la siguiente imagen:

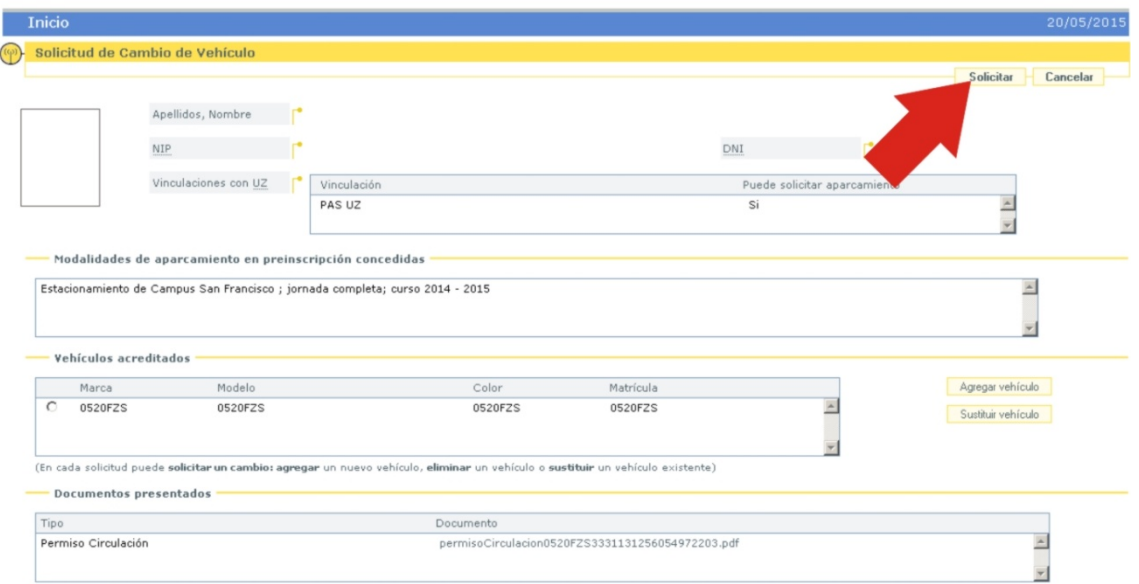

- 4) Una vez completada, recibirá un mensaje de confirmación atestiguando que su solicitud ha sido registrada correctamente. Tenga en cuenta que en este momento **aún no podrá acceder con el nuevo vehículo** (no se ha tramitado aun el cambio).
- 5) Si los datos aportados son correctos, una vez verificados (habitualmente en un plazo no superior a 24 horas) recibirá otro correo electrónico indicándole que el cambio ha sido llevado a cabo con éxito. En este momento el cambio ya será efectivo hasta que se le notifique a través del mensaje.